[Commentary by **[John F Hall](http://surveyresearch.weebly.com/)**] [New page: 22 January 2018, updated 16 June 2018]

# **John MacInnes**

**[An Introduction to Secondary Data Analysis with IBM SPSS Statistics](https://uk.sagepub.com/en-gb/eur/an-introduction-to-secondary-data-analysis-with-ibm-spss-statistics/book242775) (Sage, Dec. 2017)**

**Video 12: Boxplots <sup>1</sup>** (3'48")

## **Chapter 4, paragraph 23: Creating a Boxplot with SPSS** (p 101)

Unlike earlier tutorials, JM does not use syntax in the boxplot video: the boxplot is produced entirely from the GUI and associated menus. At no point does he PASTE any syntax, but this may not be possible with some chart editing procedures. It would be incredibly complex anyway and is much easier in the GUI. I had difficulty in exactly replicating the boxplot chart. SPSS 24 is different from JM's version and my computer is a PC whereas his seems to be a Mac. OK, here we go.

# **Previous guides:**

[Aide-mémoire for easier navigation of companion website](http://surveyresearch.weebly.com/uploads/2/9/9/8/2998485/aide-m%C3%A9moire_for_easier_navigation_of_companion_website.pdf)

- [4.1.1 Overview of video tutorials 1 to 6](http://surveyresearch.weebly.com/uploads/2/9/9/8/2998485/4.1.1_overview_of_video_tutorials_1-6.pdf)
- [4.1.2 Downloading the European Social Survey Practice File](http://surveyresearch.weebly.com/uploads/2/9/9/8/2998485/4.1.2_downloading_the_european_social_survey_practice_file.pdf)
- [4.1.3 Downloading the SPSS syntax](http://surveyresearch.weebly.com/uploads/2/9/9/8/2998485/4.1.3_downloading_the_spss_syntax_for_chapter_4.pdf)
- 4.1.4 Checking the SPSS files

[4.1.5 Guide to video tutorials 7 and 8](http://surveyresearch.weebly.com/uploads/2/9/9/8/2998485/4.1.5_guide_to_video_tutorials_7_and_8__for_chapter_4.pdf)

- [4.1.6 Guide to video tutorial 9](http://surveyresearch.weebly.com/uploads/2/9/9/8/2998485/416guidetovideotutorial9forchapter4.pdf_.pdf)
- [4.1.7 Guide to video tutorials 10 and 11](http://surveyresearch.weebly.com/uploads/2/9/9/8/2998485/macinnes_417guidetovideotutorials10and11forchapter_4.pdf)

The following notes assume you are familiar with copy/paste ( Ctrl**+**C / Ctrl**+**V ) highlighting and dragging with left mouse down, and that you have access to a licenced copy of SPSS. They are based on communications with John MacInnes and Sage when I first accessed the companion website and are offered, not as criticism, but as supplementary comments intended to help guide users through Chapter 4. The direct link to the video tutorials for Chapter 4 is: [Chapter 4 video](https://study.sagepub.com/macinnes/student-resources/chapter-4/video-tutorials)  [tutorials](https://study.sagepub.com/macinnes/student-resources/chapter-4/video-tutorials)

## **Warning!**

 $\overline{a}$ 

All the video tutorials for Chapter 4 are on the same webpage and can be accidentally triggered by stray mouse pointers. If you are not careful you can have two or more simultaneous commentaries playing and can't always tell which commentary relates to which video. It would be far better to split all these videos across separate pages.

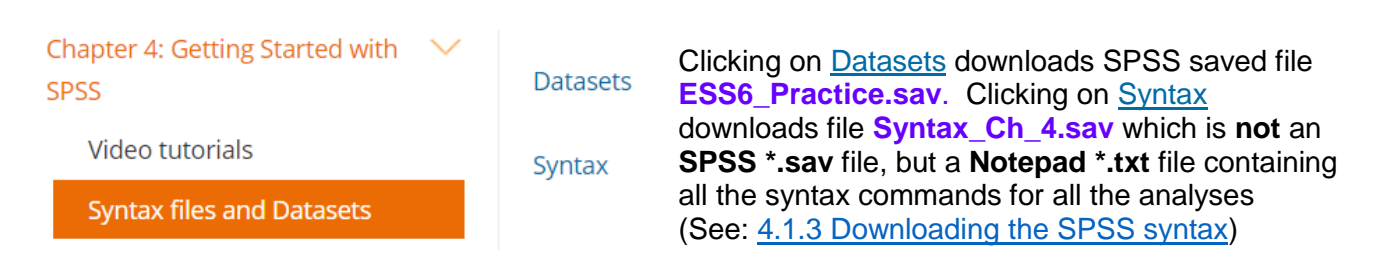

<sup>&</sup>lt;sup>1</sup> For further information about boxplots see [Appendix: What](#page-11-0) is a boxplot?

The **Boxplot** video assumes that you have already created the **filter** restricting the data to a subset of people aged between 25 and 54 and that you have also created a new variable **[country1]** in which the first group contains only cases from selected countries (France, Germany, UK, Netherlands, Portugal, Russian Federation and Sweden) and the second group contains all other countries.

If you haven't already done this, the safest method is to copy the following syntax and run it on the original SPSS saved file **ESS6\_Practice.sav**. Instead of **FILTER\_\$** it recodes **[agea]** into a new variable **[agegrp3]** with three age groups (16-24, 25-54, 55+) and temporarily selects those aged 25-54.

**autorecode** variables = cntry /into country **.**

 **compute** country1 = country **.**

r**ecode** country1 (7 12 13 20 23 24 25 = 1)(ELSE = 0) /agea (16 thru 24 =1)(25 thru 54 = 2)(missing = -1)(else = 3) into agegrp3 **.**

**formats** country1 agegrp3 (f2.0) **.**

### **variable level**

cntry (nominal) /agegrp3 (ordinal) **.**

**missing values** agegrp3 (-1) **.**

### **variable labels**

country1 'selection of 7 countries' /agegrp3 'Age recoded into three groups' **.**

### **value labels**

agegrp3 1 '16-14' 2 '25-54' 3 '55+' /country1 0 'Not selected' 1 'Selected' **.**

### \*check1 **.**

**frequencies** agegrp3 country1 **.**

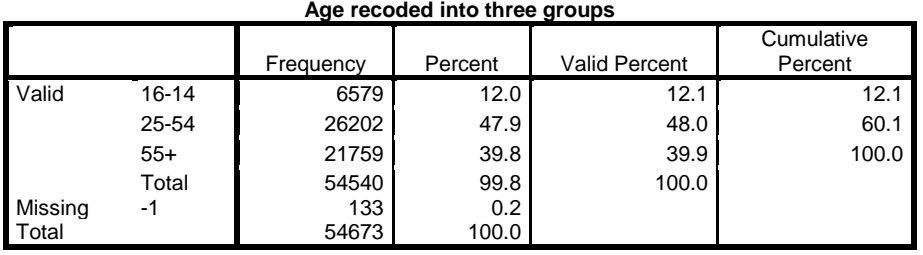

#### **selection of 7 countries**

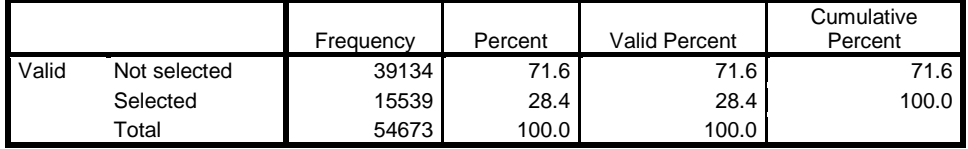

### \*check2 **.**

**Count** 

**temporary** .

**select if** (agegrp3 = 2) and (country1 = 1). **crosstabs** country by gndr **.**

**Country \* Gender Crosstabulation**

|         |                           | Gender |        |       |
|---------|---------------------------|--------|--------|-------|
|         |                           | Male   | Female | Total |
| Country | Germany                   | 699    | 696    | 1395  |
|         | France                    | 428    | 487    | 915   |
|         | United Kingdom            | 420    | 595    | 1015  |
|         | <b>Netherlands</b>        | 412    | 479    | 891   |
|         | Portugal                  | 394    | 534    | 928   |
|         | <b>Russian Federation</b> | 529    | 751    | 1280  |
|         | Sweden                    | 433    | 415    | 848   |
| Total   |                           | 3315   | 3957   | 7272  |

# **Producing the boxplot**

To produce the boxplot from the **Data Editor**, JM uses the GUI.

## Graphs >> Legacy Dialogs >> Boxplot :

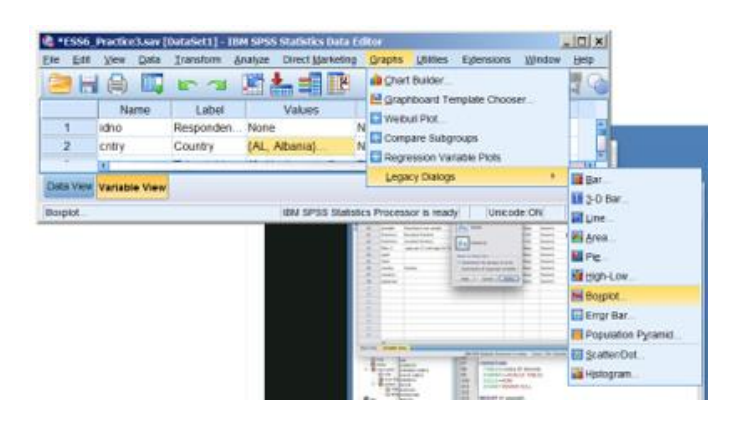

**Opening Boxplot** dialog Checks **Clustered** 

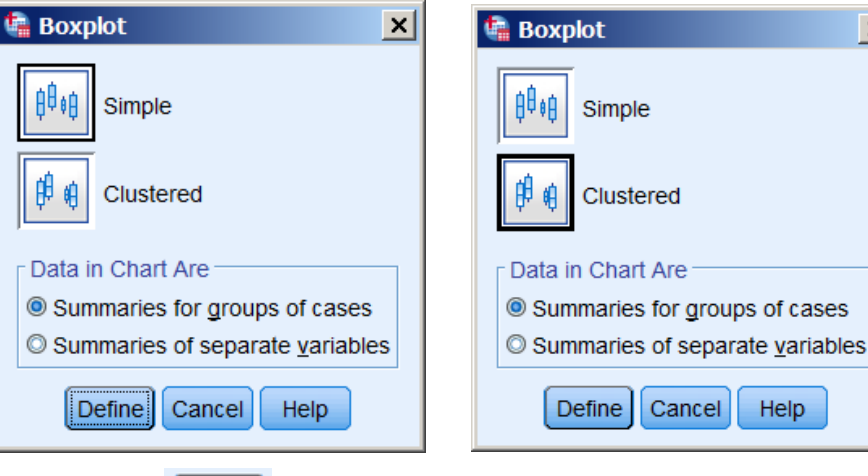

 $(1'12")$  Clicks  $\boxed{\text{Define}}$  to get:

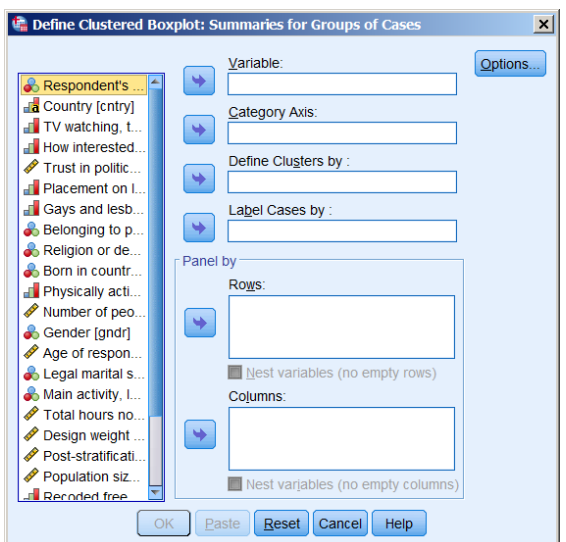

## **Define Clustered Boxplot** opening dialog Two of the boxes have already been filled in:

 $\vert x \vert$ 

p.

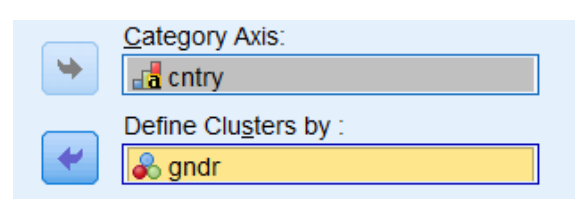

## JM transfers **[wkhtot]** to the Variable box:

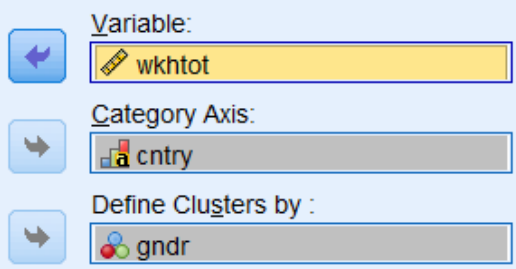

He explains that he has defined the clusters by **[gndr]** as he wants separate boxplots "for each country for men and for women."

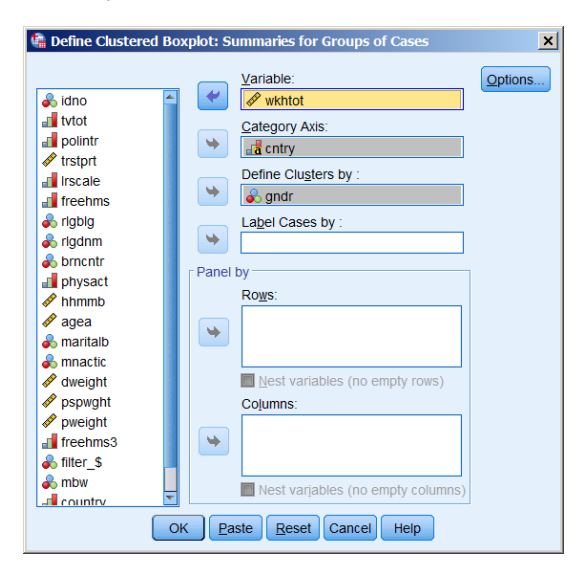

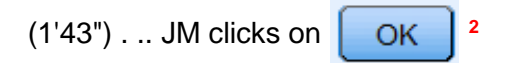

to get this summary table:

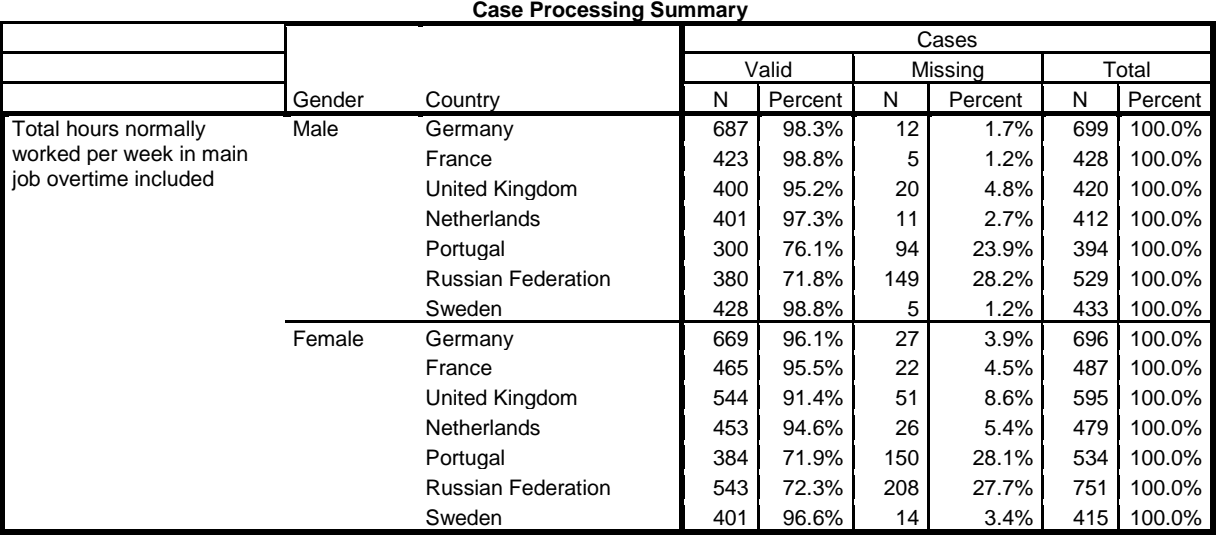

 $\ddot{\phantom{a}}$ **2** Using the GUI to get the boxplot chart is complex and frustrating: I found it much easier and quicker to use the syntax from **Paste** 

. . and, as he says, "this incredibly messy looking graph."

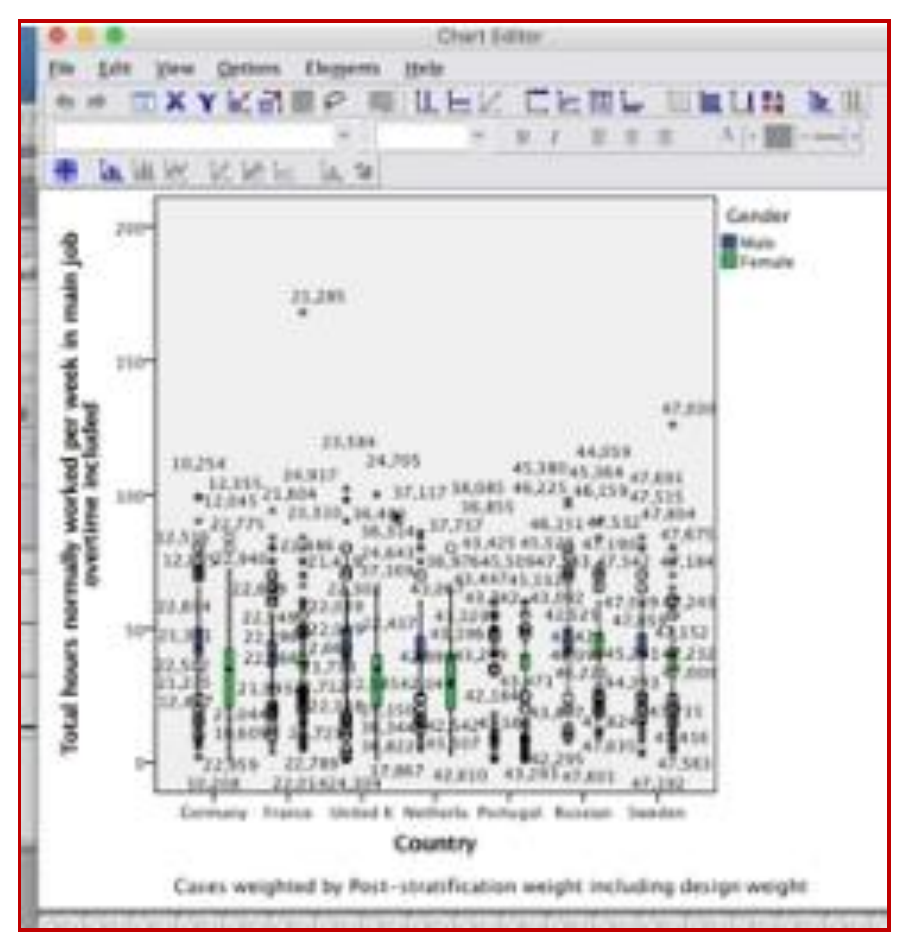

**[Screenshot from JM's video]**

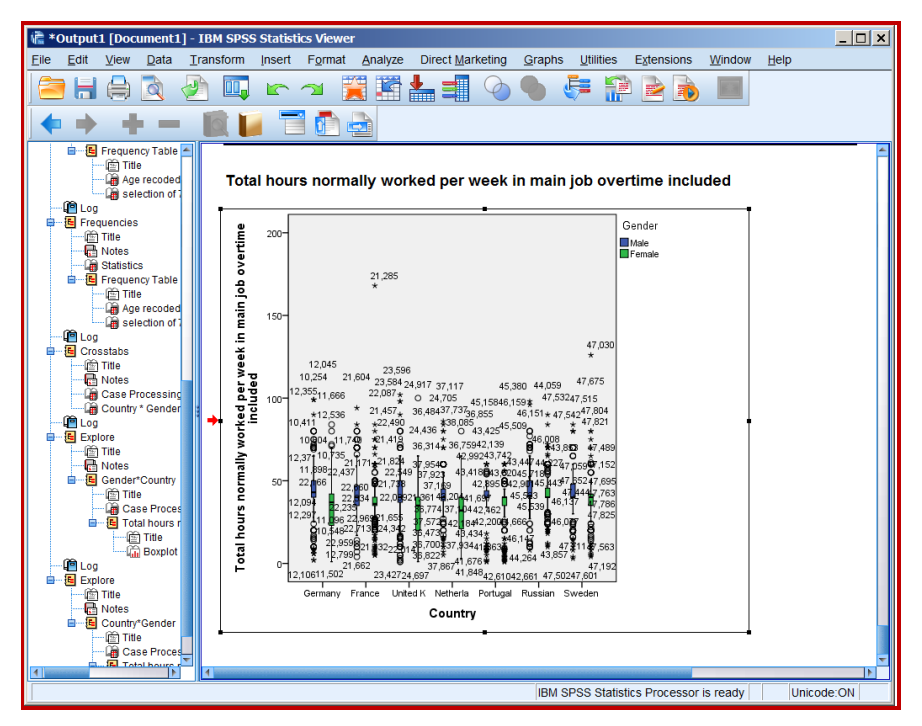

**[Screenshot from SPSS 24 viewer]**

# **Editing the boxplot**

If you hover the cursor over the chart you will see:

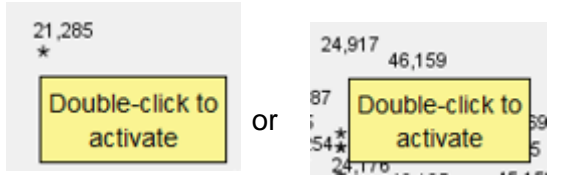

SPSS has automatically labelled the data points with case numbers, but JM gets rid of these by double clicking (anywhere inside) the chart:

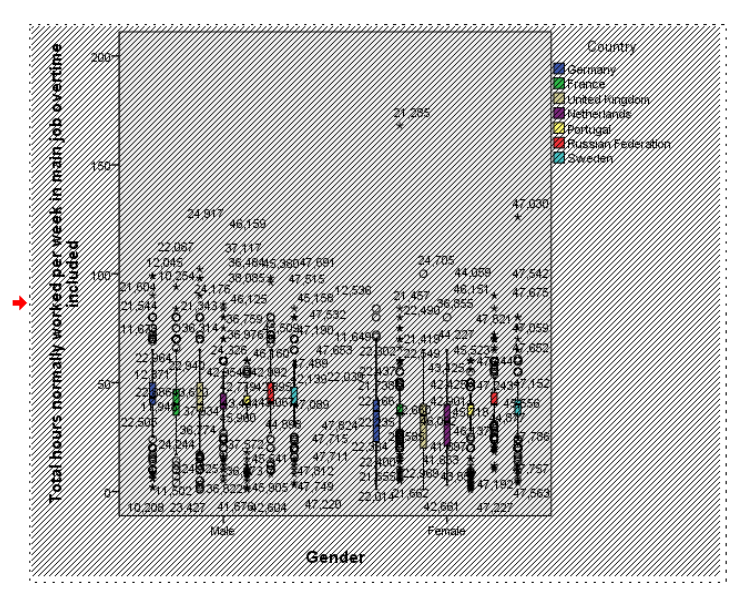

Total hours normally worked per week in main job overtime included

. . to activate it and get the **Chart Editor** dialog:

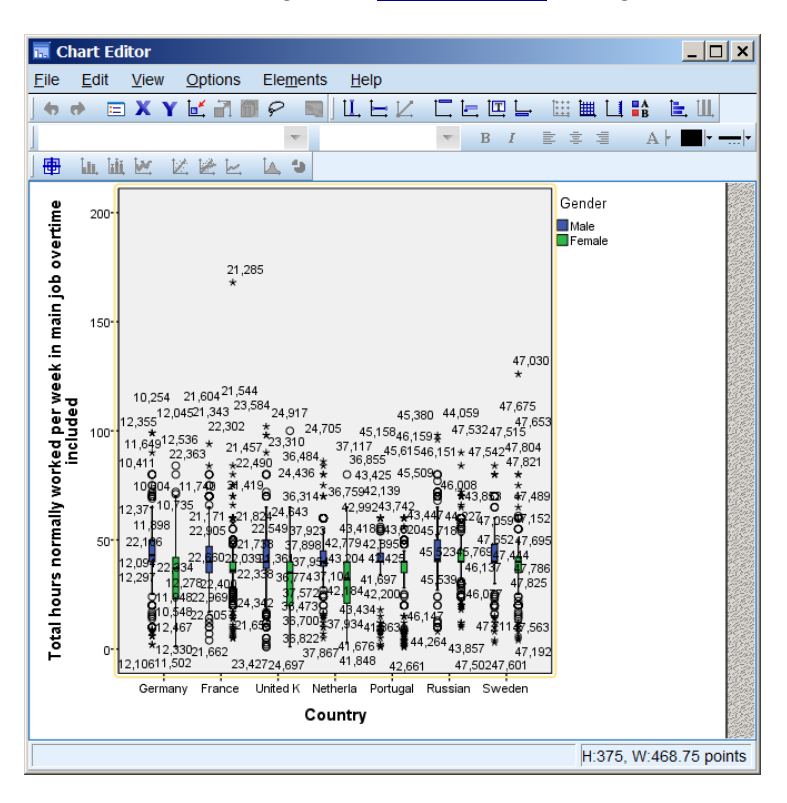

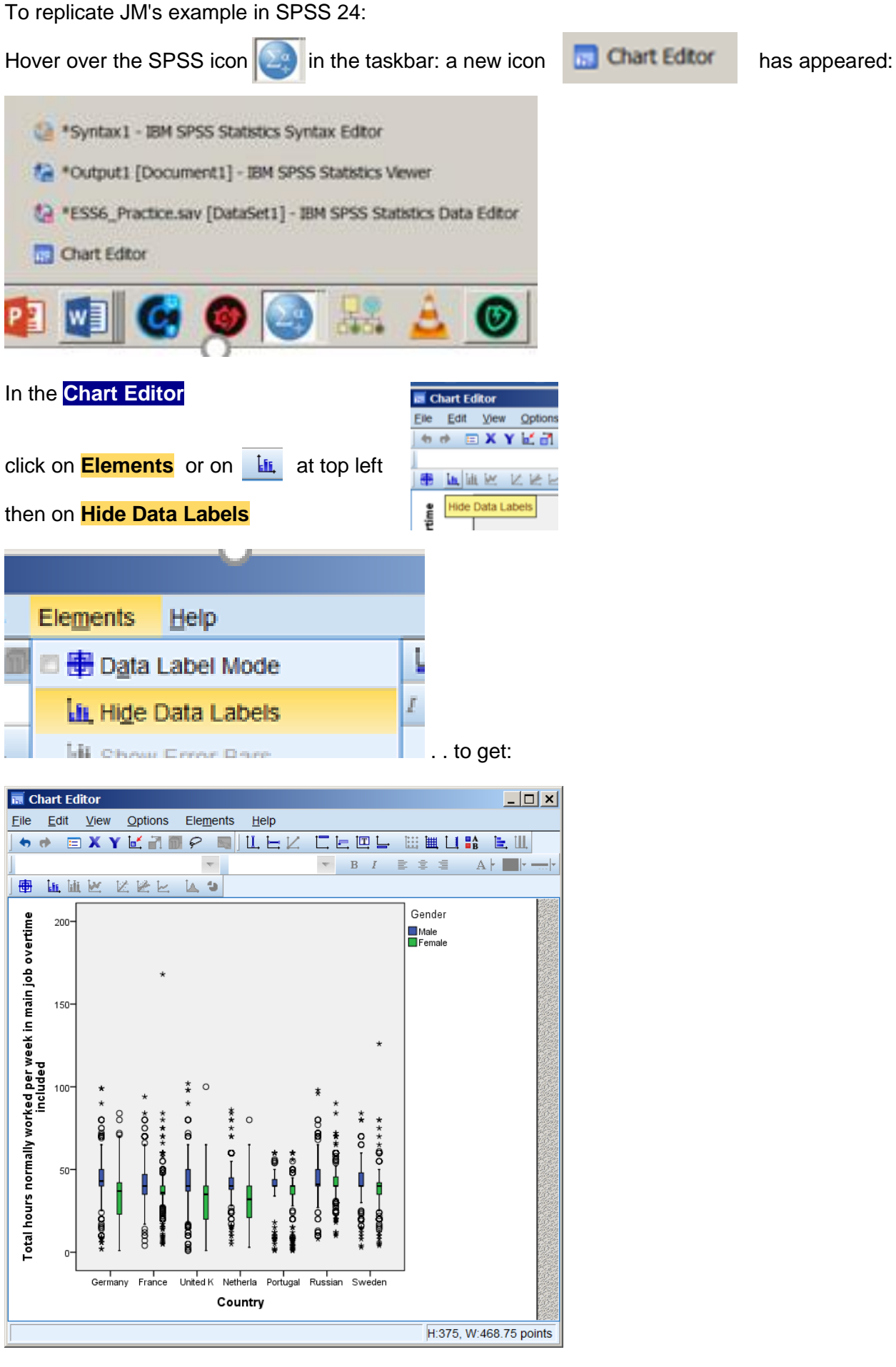

(2'40") JM now changes the scale on the vertical axis from

## **max 200 to max 80**

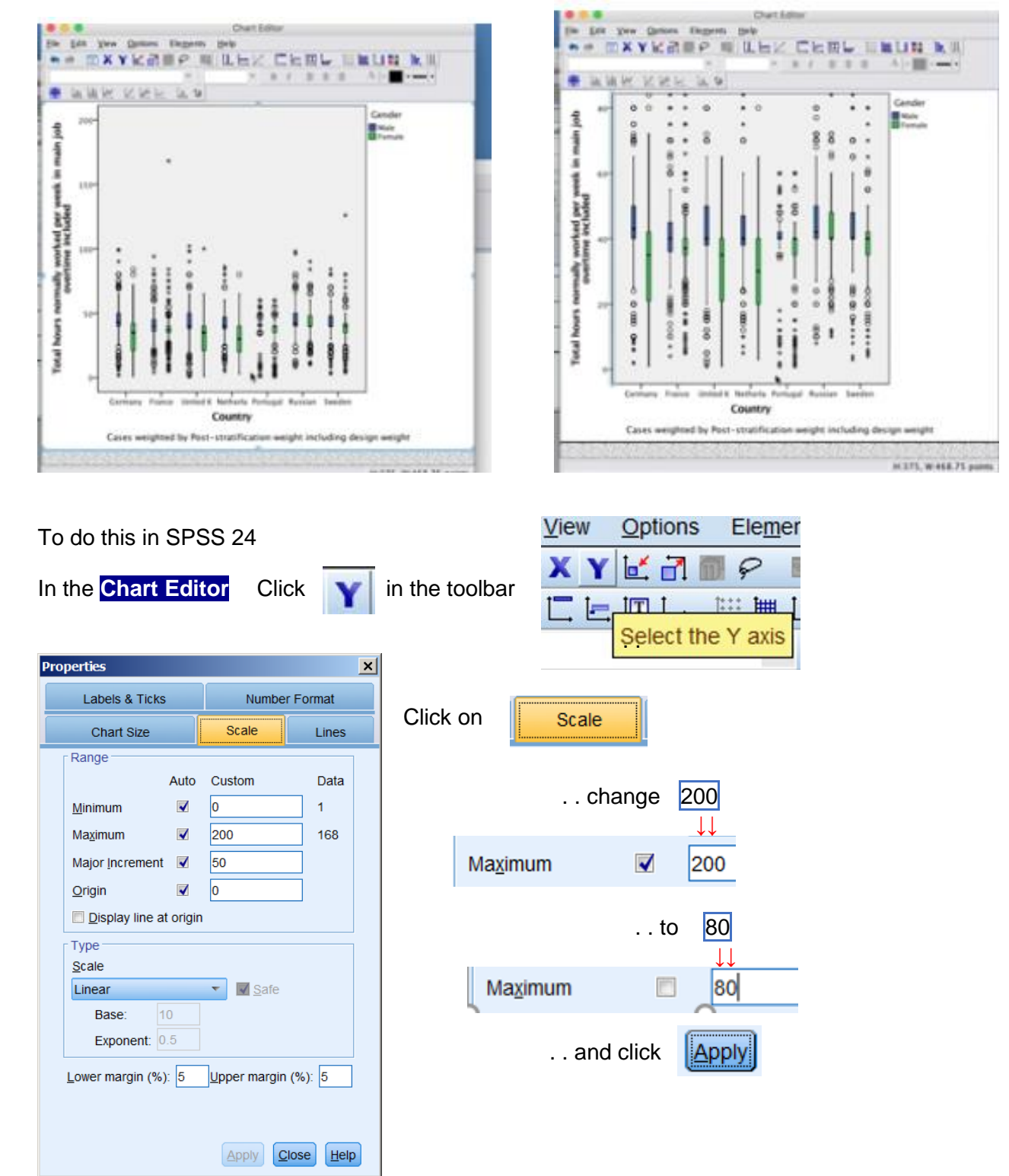

. . to get:

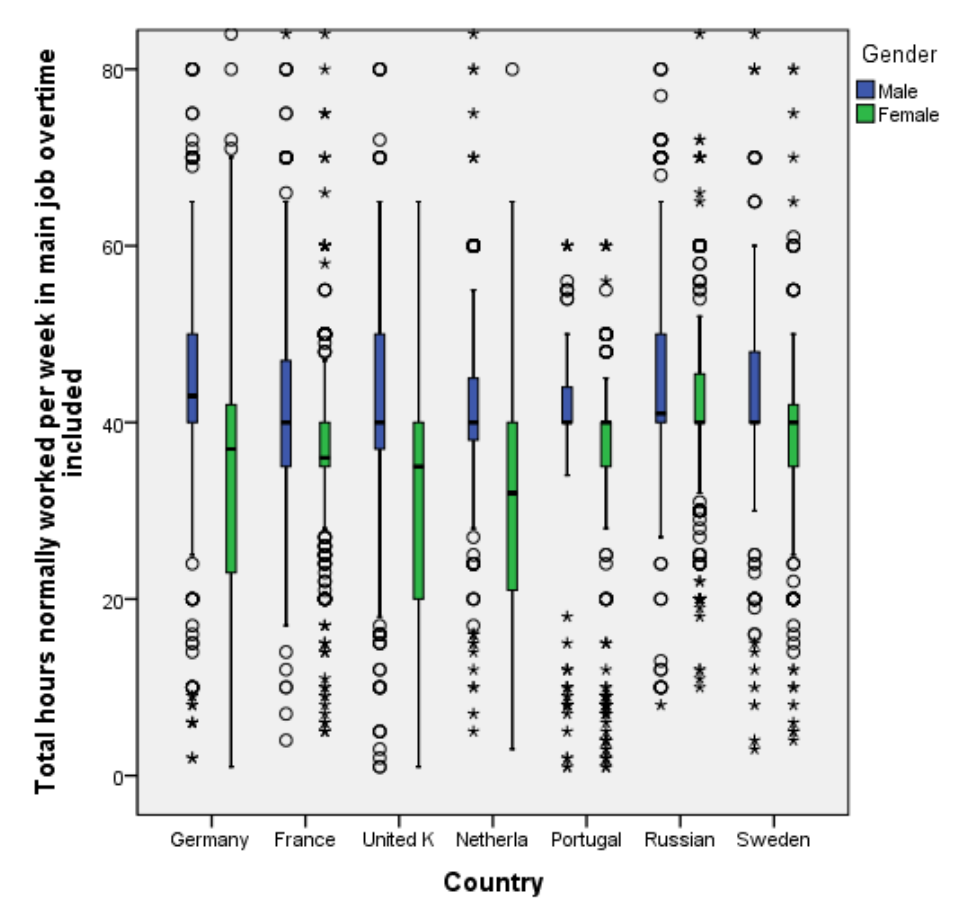

JM now widens the bars to make the chart clearer:

Right click on any box:

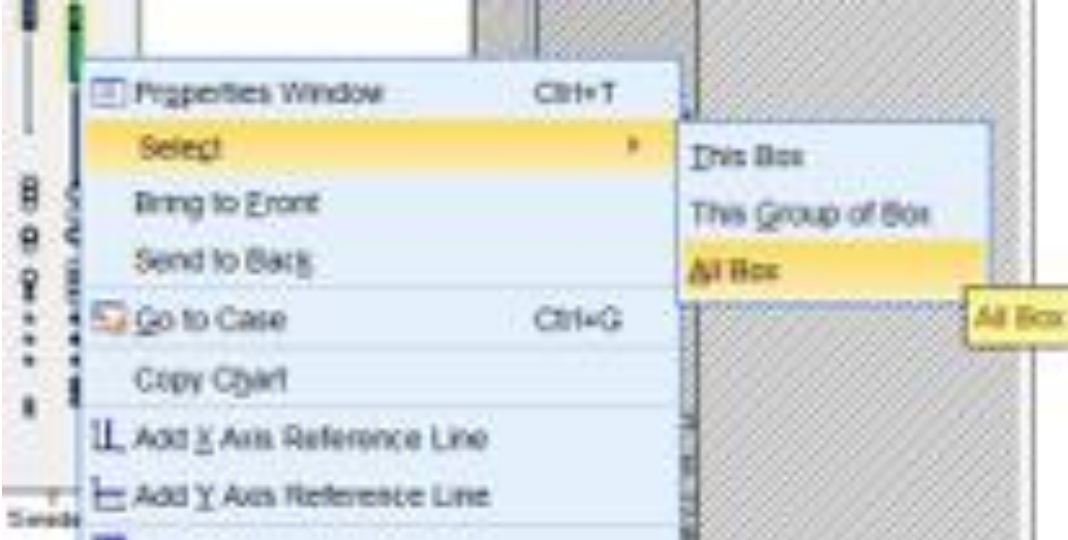

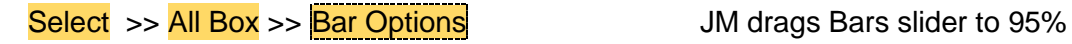

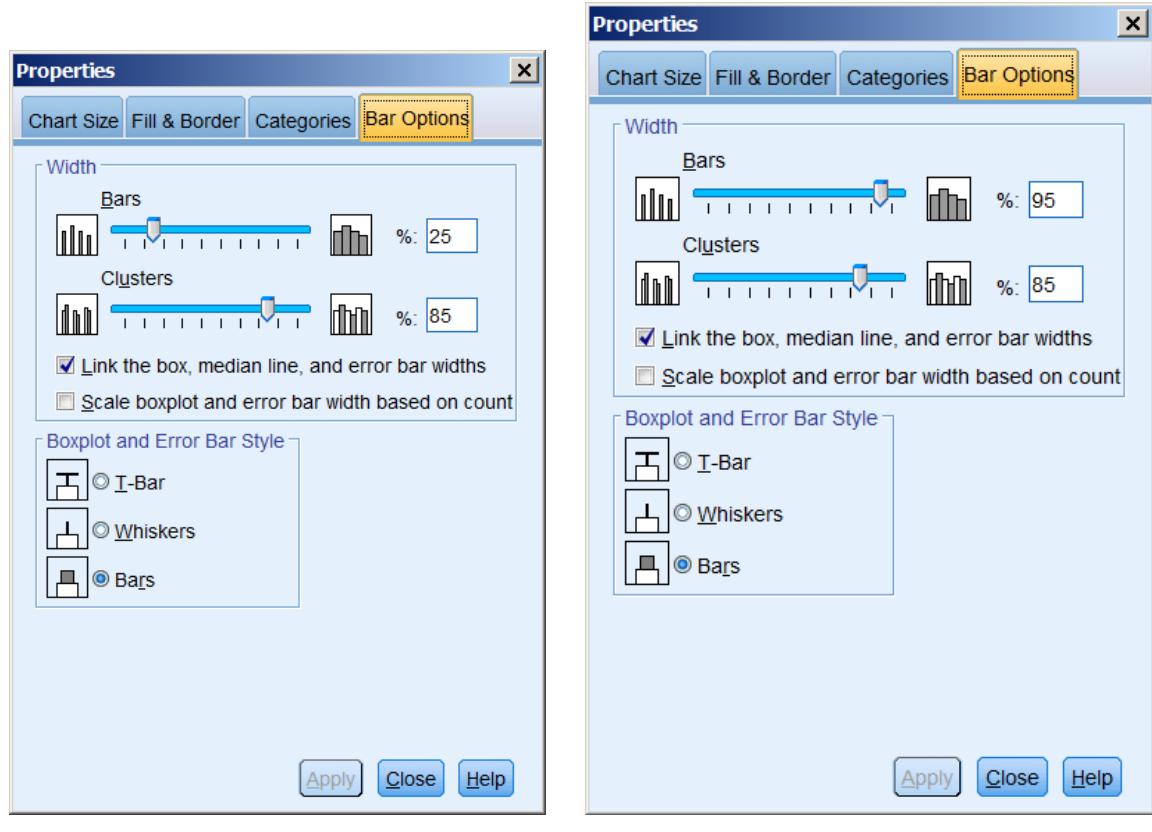

## . . and gets:

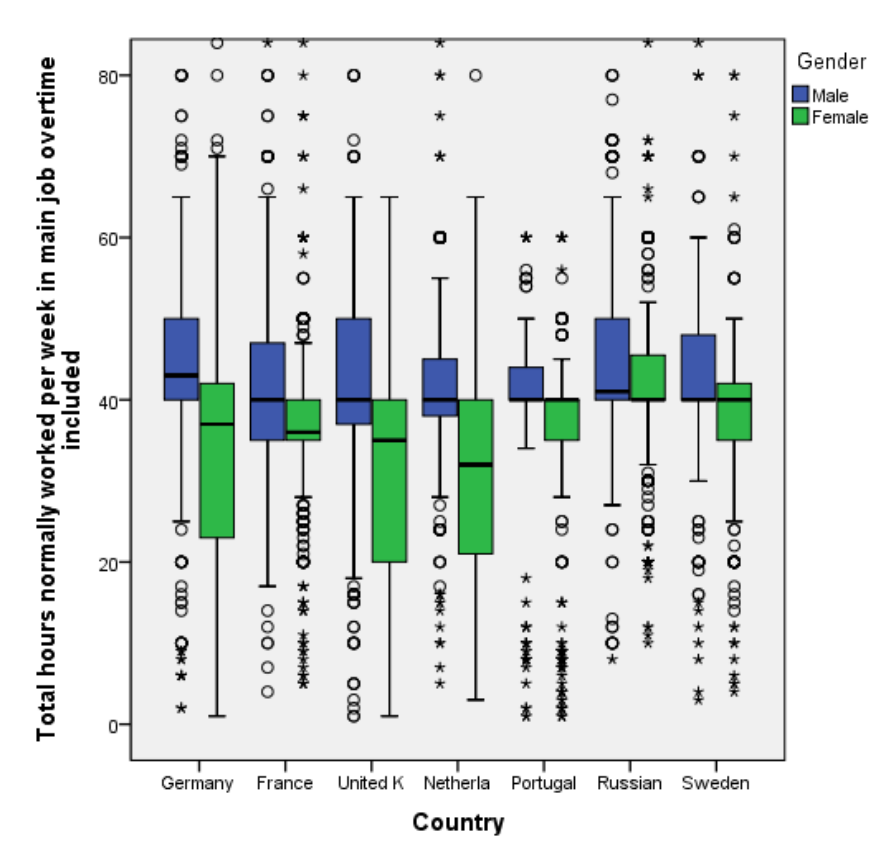

(See Fig. 4.26 on page 102)

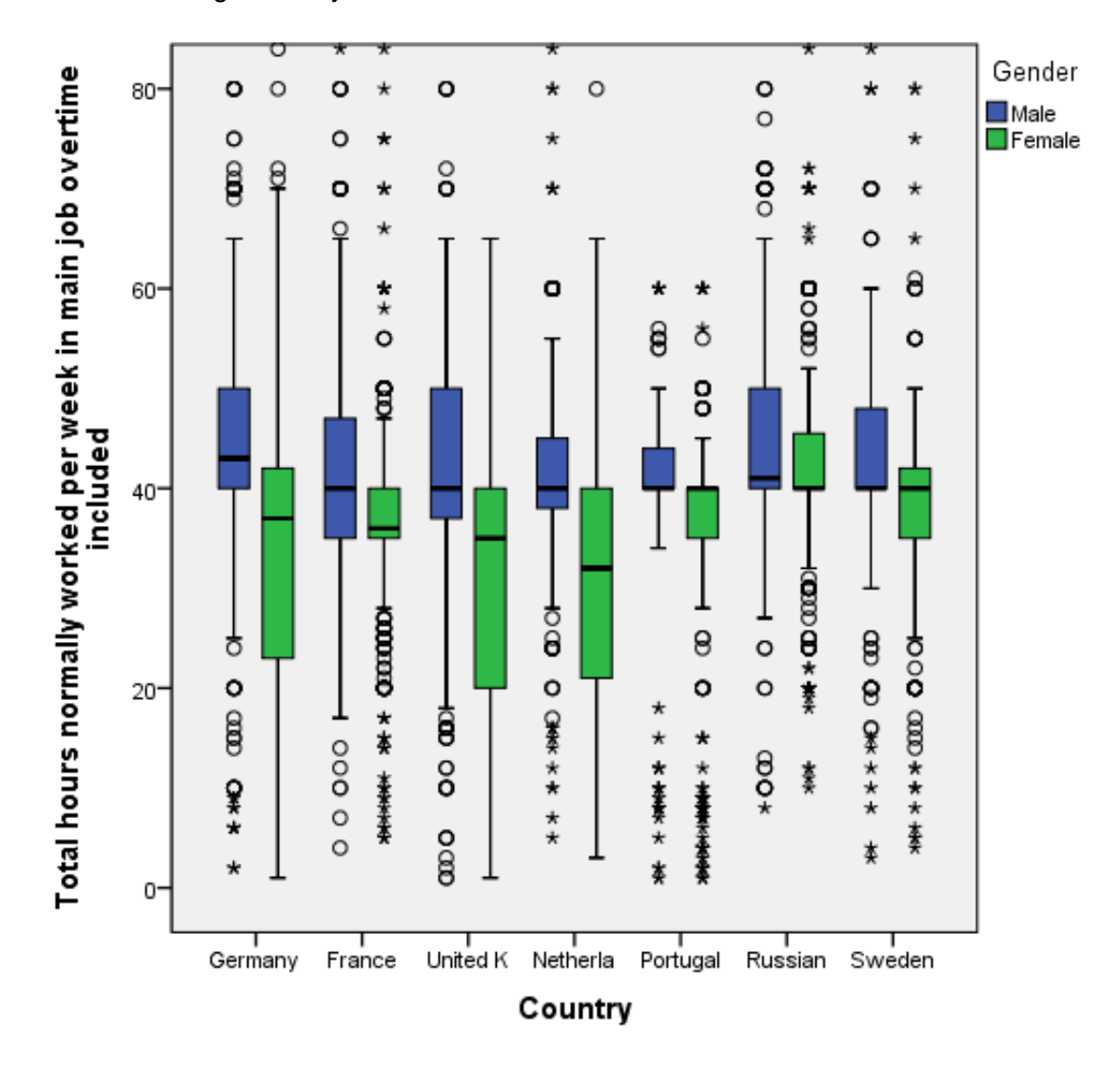

. . but increasing to 70% yields a clearer chart.

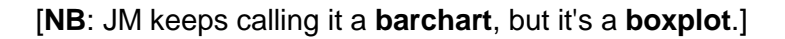

- **End of:** 4.1.8: Guide to video tutorial 12 for Chapter 4
- **Back to:** [4.1.7: Guide to video tutorials 10 and 11 for Chapter 4](http://surveyresearch.weebly.com/uploads/2/9/9/8/2998485/macinnes_417guidetovideotutorials10and11forchapter_4.pdf) Back to: MacInnes (2017) **[MacInnes \(2017\)](http://surveyresearch.weebly.com/mcinnes-2017.html)**

# <span id="page-11-0"></span>**Appendix: What is a boxplot?**

A boxplot is a diagram which illustrates the range of values for a variable, from lowest to highest, and displays a box, the edges of which are determined by the lower and upper quartile values, and which also has a line depicting the median value. It also has whiskers illustrating the values between the quartiles and the extremes.

[Boxplots](http://127.0.0.1:7668/help/topic/com.ibm.spss.statistics.help/spss/base/chart_creation_boxplots.htm?resultof=%22%42%6f%78%70%6c%6f%74%22%20%22%62%6f%78%70%6c%6f%74%22%20) is an explanation within SPSS: **Boxplot examples** explains how to get different types,

There are several sites and blogs which explain what box-plots are and how they are created and used. I can recommend:

[Box Plot: Display of Distribution](http://www.physics.csbsju.edu/stats/box2.html) (College of Saint Benedict & Saint John's University)

[How to Read and Use a Box-and-Whisker Plot](http://flowingdata.com/2008/02/15/how-to-read-and-use-a-box-and-whisker-plot/) (Flowing Data) (Did you know the box and whisker plot was invented by Tukey?)

[Box Plot](http://informationandvisualization.de/blog/box-plot) (from [Information and Visualisation\)](http://informationandvisualization.de/)

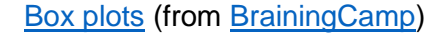

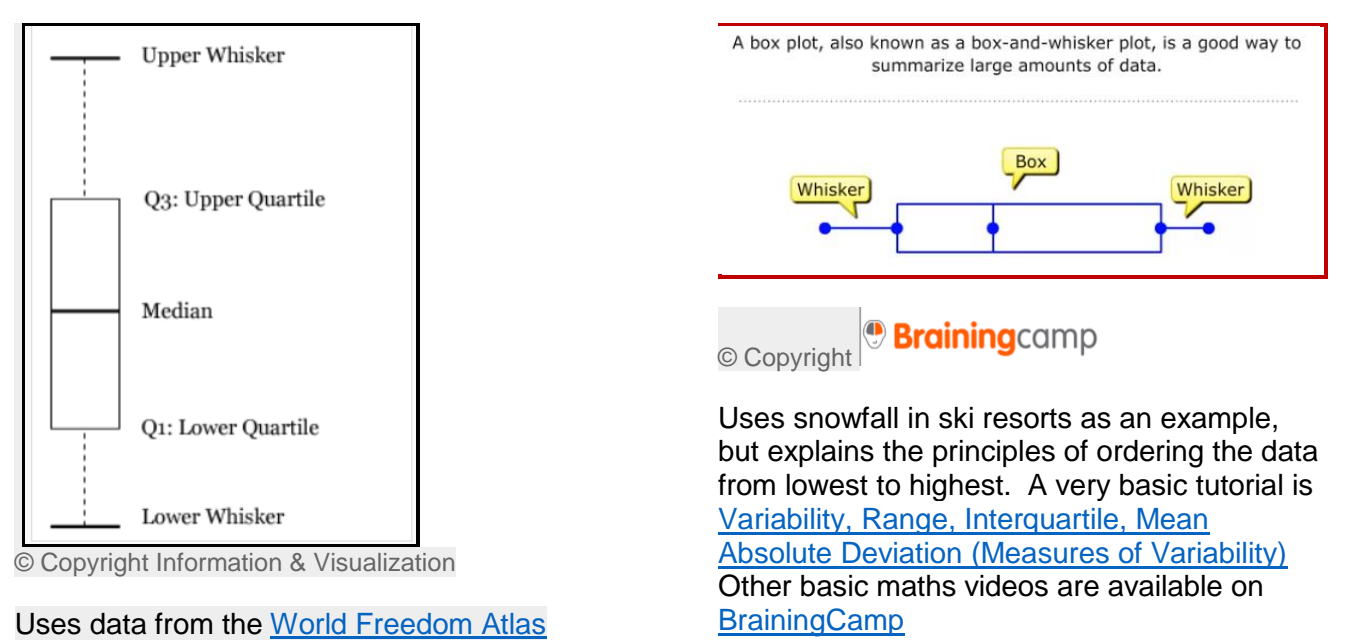

A quick search on Google will throw up other useful links such as:

[Box and whisker plots](https://www.khanacademy.org/math/probability/data-distributions-a1/box--whisker-plots-a1/v/reading-box-and-whisker-plots) (Khan Academy)

Box plot - [Wikipedia](https://en.wikipedia.org/wiki/Box_plot)

[What a Boxplot Can Tell You about a Statistical Data Set](http://www.dummies.com/education/math/statistics/what-a-boxplot-can-tell-you-about-a-statistical-data-set/) (Dummies.com)

[Statistics: boxplot \(English\) -](https://www.google.fr/url?sa=t&rct=j&q=&esrc=s&source=web&cd=18&ved=0ahUKEwjVyrzuzOnYAhWJCsAKHSwjBUoQtwIIgwEwEQ&url=https%3A%2F%2Fwww.youtube.com%2Fwatch%3Fv%3D0sxtWvOzmR4&usg=AOvVaw2WkwzING30ALewzpA698wL) YouTube (and links to others)

[Interpret the key results for Boxplot -](http://support.minitab.com/en-us/minitab-express/1/help-and-how-to/graphs/boxplot/interpret-the-results/key-results/) Minitab Express